## 【明細作成画面】

諸求書の明細を入力します。 ■课作 請求書作成 入力後、「発行予約へ」をクリックして確認画面に進んで下さい。 1 おもて作成 > 2 明細作成 > 3 確認画面 > 4 完了 明細番号(工種)のまとめ指示な ●取引先が受け取る請求書 1件の請求書に税抜・税込が混在し どで明細行が余った場合、不要な 発行先コード ていたり、明細番号(工種)が2つ 行にチェックをつけて「明細行を 消费税計算 以上あるなど、2行以上で請求する 四理 切捨て 削除する」ボタンをクリック →おもて情報を訂正する 際にクリック 件数:1件 <前へ | 1 表示数 [20 V] 合計対象外にする 合計対象外を解除するの 明細行を削除する ■明細を追加する 明细日付 商品コード 单価 数量 单位 金額 消费税額 541 請求金額 **透现** 明細番号 [第1] 明細項目 部門コード 1. 備考 部門 1.消費税の設定をしてください  $3. \Box$  4. 脱区分: 課税 ▽ | |10K ▽ | ■軽演模率 税額入力形式: 税抜 ▽  $\sqrt{2}$  $\sum_{n=1}^{\infty}$ 2.明細日付を入力してください 月细日付 50000 5000 55000 单価 1 式 3.数量と単位を入力してください  $\Box$ 2121001-00 日本マンション新築工事 備考 105 明细項目 4. 金額を入力してください 5.明細番号を入力してください  $5.$  6. 件数:1件 く前へ | 1 | 次へ> 6.部門コードと部門名を入力してください 7.発行予約をしてください。 55,000 請求金額 (それぞれ次ページ以降で説明します) 繰越金額 前回請求金額 入金額 調整金額 今回請求金額(税抜) 今回消費税額 今回請求金額(税込) 苏清 必须 50000 5000 55000 発注金額(税抜) 発注金額 消費税 発注金額(税込) 前月出来高税抜 前月出来高消費税 前月出来高税込 発注残高税抜 10%対象(税抜) 50000 消費税額 5000 請求金額(税込) 55000 |靴率・靴区分ことに合計した対価の額をすべて表示する| 7. → おもて情報を訂正する ◎ 保存する |発行開始日時 2021/06/09 | 15 ▽ 時 50 ▽ 分 ▶ 発行予約へ

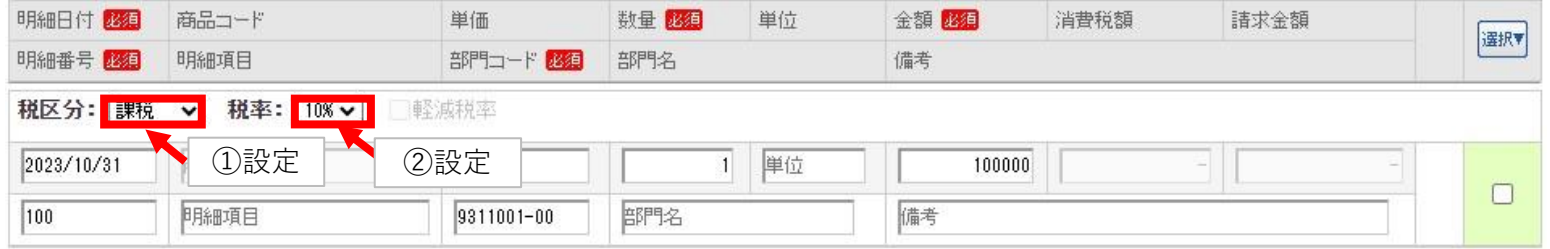

## 1.消費税の設定をしてください

## ①税区分は【課税】【非課税】【免税】【不課税】の4区分です。不明の際は、請求担当にお問い合わせください ②税率はデフォルト10%。軽減税率8%に変更する際は、8%を選択すると軽減税率のチェックボックスが表示されるので、チェックをつけてください

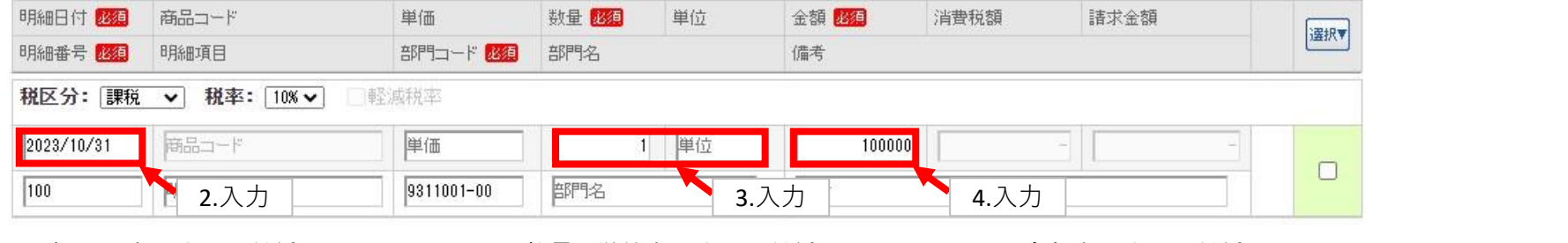

月の締日を入力してください

2.明細日付を入力してください それには 3.数量と単位を入力してください くん金額を入力してください

実際の日付がわからない場合は、 わけの数量:1、単位:式と入力してください 明細番号(工種)ごとの税抜合計金額を入力してください

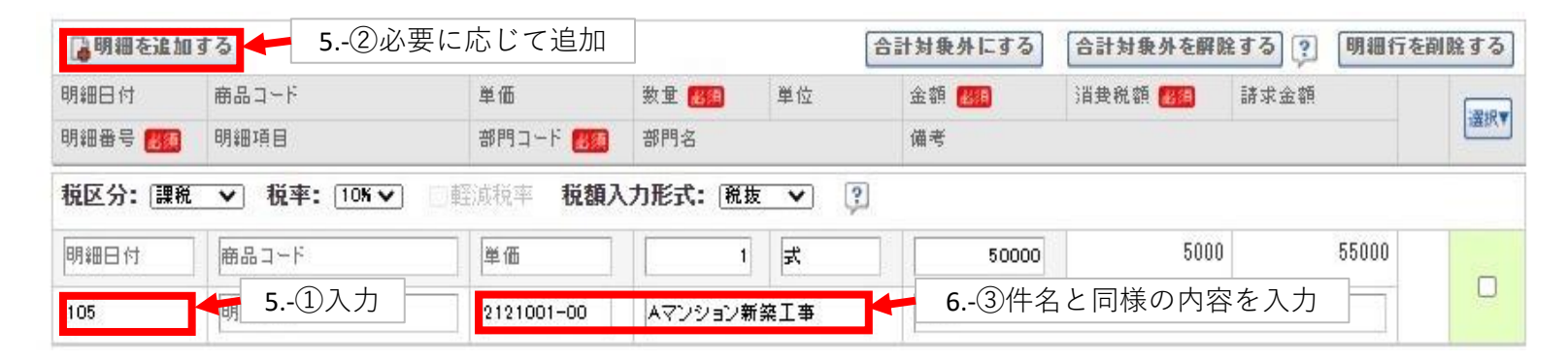

5.明細番号を入力してください

①本店・支店・介護事業部は例外を除き922、不動産事業部は923です

工事関係の請求の場合は、明細番号一覧表をご参照ください。判断に迷う場合は、工事担当者にお問い合わせください。 ②工事関係は、場合によって明細番号(工種)が請求1件につき2種類以上になることがありますので、その際は明細を追加してください。

6.部門コードと部門名を入力してください ③部門コード:件名に記載の番号、部門名:件名に記載の現場名(部門名)と同一です。 不明の場合は、請求担当にお問い合わせください。

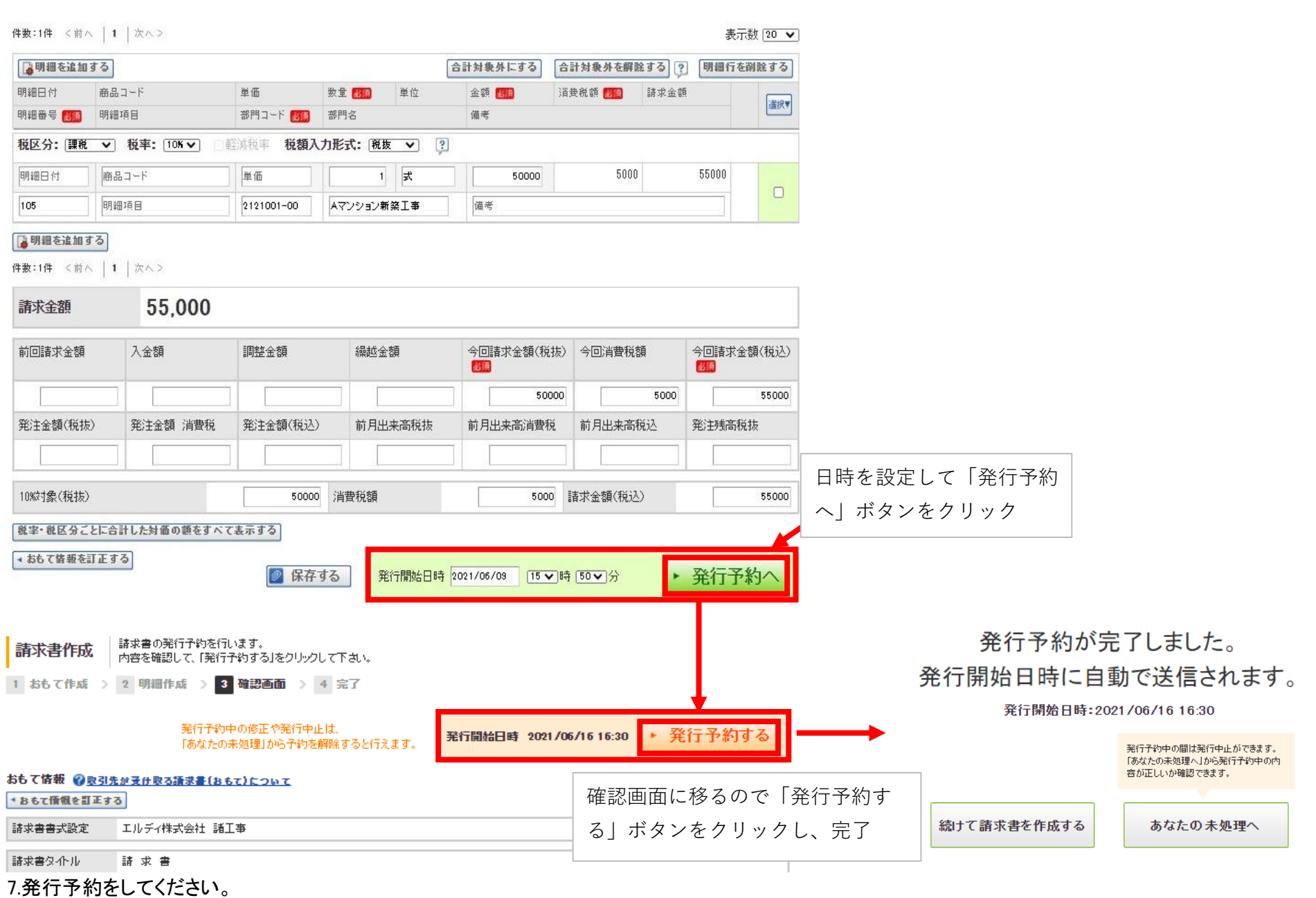